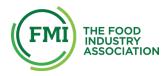

## Instructions to Create your FMI Company Profile to be used in the FMI Tech Directory

- 1. Go to www.fmi.org
- 2. Click "Login" in the top right corner
- 3. Fill out the "I'm new here" section
- 4. You will receive an automated email from FMI with your username and password

## **Updating your FMI Company Profile**

- Go to www.fmi.org
- Click "Login" in the top right corner
- Enter your username and password
  - If you need to, use "forgot password"
- Click "My profile" in the top right corner
- Under "Your Information", select "Manage Company Profile"
  - If you don't have that option, or don't have permission to edit, please email <u>TechDirectory@fmi.org</u>
- Click "View/Edit Organization Profile"
- You will need to work within two categories: "Basic Information" and "Demographics"

## **Under "Basic Information"**

- Please make sure you have your Organization Description filled out
- Please upload the image of your company logo

## **Under "Demographics"**

- Please consider editing all fields in this section
- The information that shows on the Tech Directory is all towards the bottom under the heading "Technical Directory and Buyers Guide"
- Please make sure you fill out "Company Contact Email" so people can reach you and your company
- Please make sure you only select the correct technical category or categories that accurately reflect your company's mission
- If you are an FMI member, we encourage you to include resources and a featured video

Watch the video on this page <u>https://www.fmi.org/industry-topics/technology/</u> Questions? <u>TechDirectory@fmi.org</u>

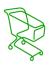